# **ROTEIRO PARA SOLICITAÇÕES DE CERTIDÃO EMITIDA PELA FISCALIZAÇÃO DE OBRAS**

Através deste roteiro, poderá ser solicitado os pedidos de:

- CERTIDÃO DE ÁREA ORIGINÁRIA
- CERTIDÃO DE CONSTRUÇÃO
- CERTIDÃO DE LOGRADOURO\*
- CERTIDÃO DE NUMERAÇÃO

\* Para Certidão de Logradouro, realizar preferencialmente a solicitação eletrônica através do link https://jundiai.sp.gov.br/servicos-online/nomes-anteriores-do-logradouro/

- 1. Realize o seu cadastro no SAEPRO através do link https://web.cijun.sp.gov.br/PMJ/APROVE/Profissional
- 2. Já com o cadastro concluído, acesse o SAEPRO e clique em "**Novo**".

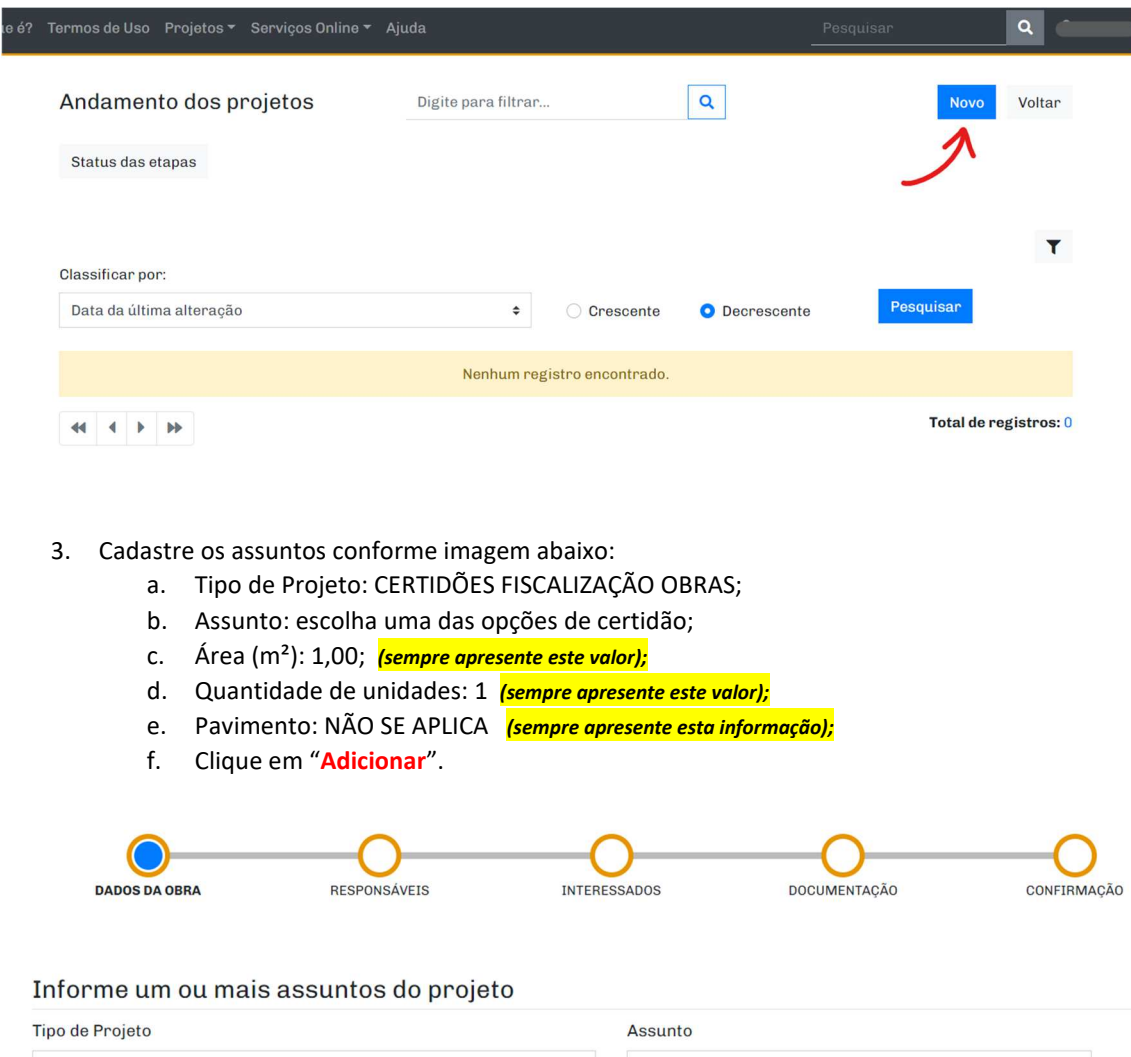

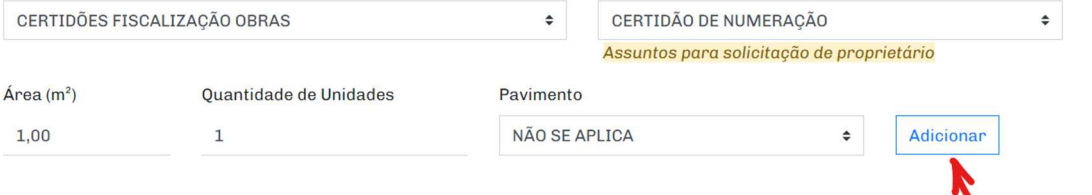

 $\overline{\phantom{0}}$ 

- 4. Em "Informe os dados da área existente, se houver, não há necessidade de ser preenchido.
- 5. Em "Informe os dados de substituição de projeto, se houver", não há necessidade de ser preenchido.

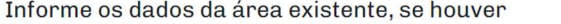

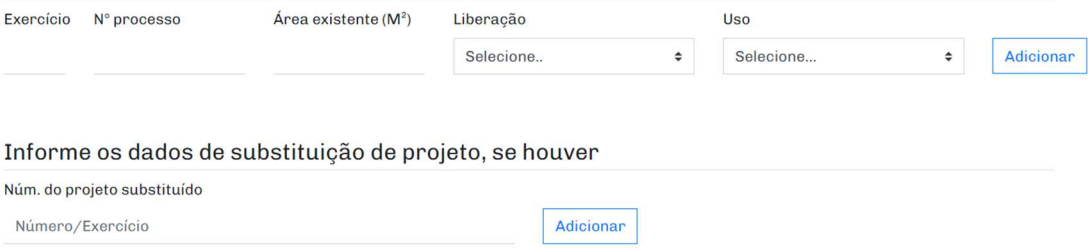

- 6. Em "Informe o tipo de contribuinte" escolha entre ITPU e INCRA, informe a numeração (sem pontos) e clique em Pesquisar.
	- a. Após, clique em "**Adicionar**".
- 7. Após, clique em "**Continuar**".

Informe o tipo de contribuinte

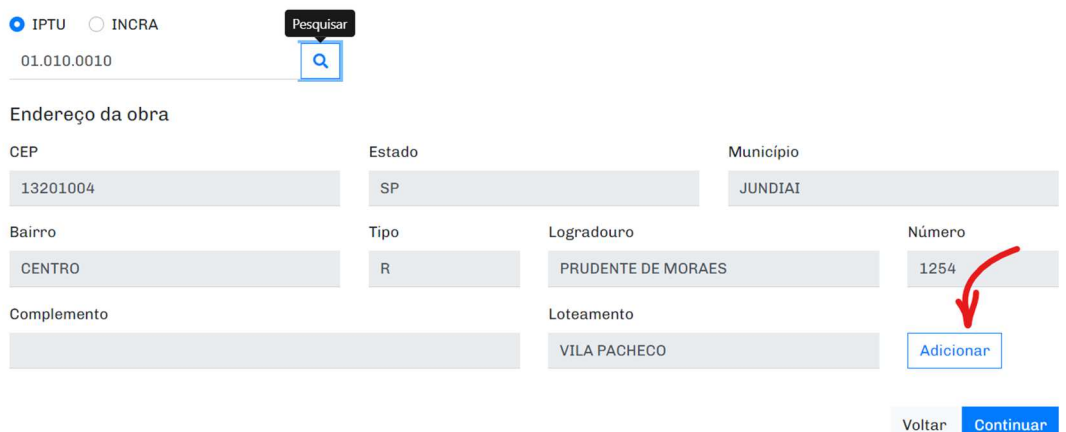

#### 8. Na etapa RESPONSÁVEIS, clique em "**Continuar**".

*Observação: Caso o protocolo seja feito por usuário de perfil "Profissional", informe o valor "1" no número da ART/RRT/TRT, clique em "Adicionar" e "Continuar".* 

## Solicitação de Novo Projeto **INTERESSADOS** DADOS DA OBRA **RESPONSÁVEIS DOCUMENTAÇÃO JUSTIFICATIVA**

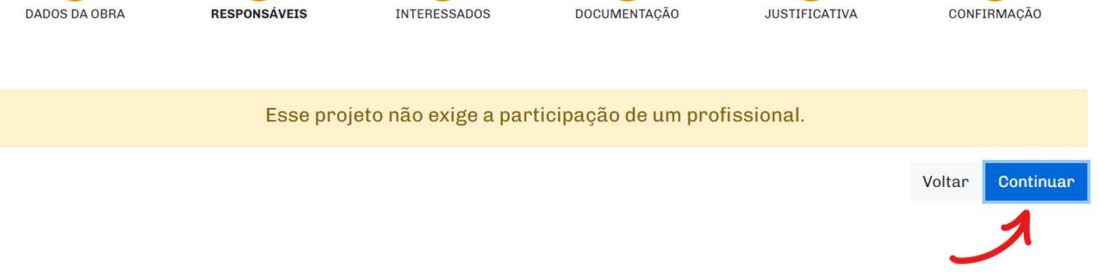

9. Na etapa INTERESSADOS, clique em "**Continuar**".

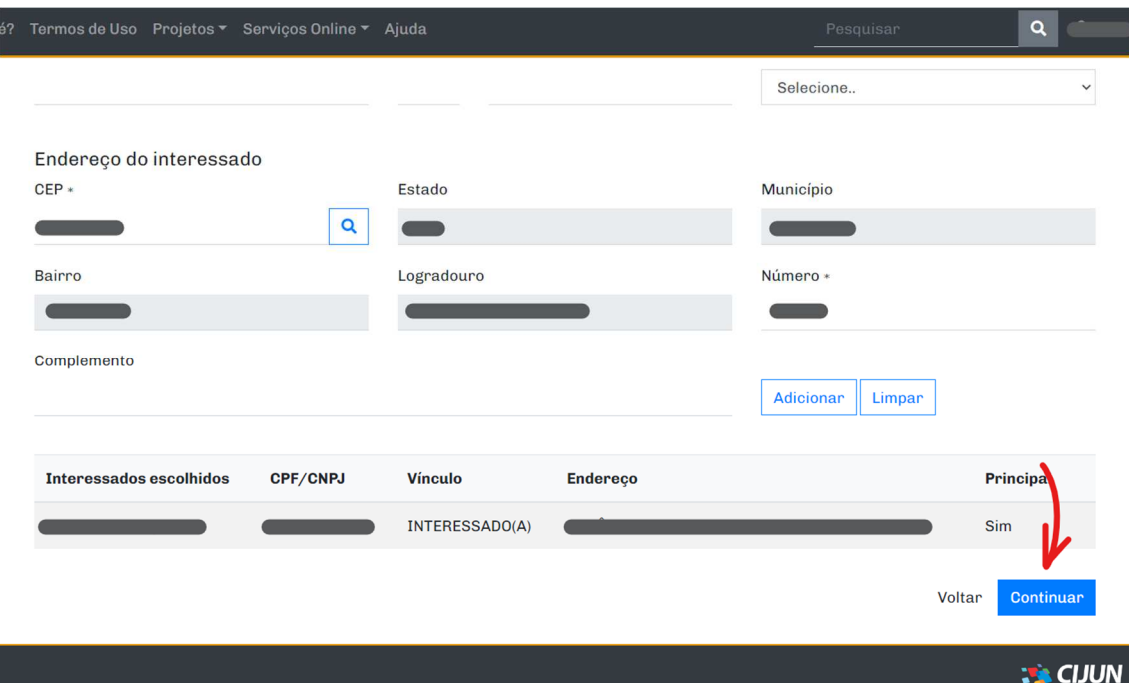

- 10. Na etapa DOCUMENTAÇÃO, inclua o arquivo de cada documento obrigatório clicando no ícone "**clips**". É obrigatório apresentar os arquivos em pdf do DOCUMENTO DE IDENTIDADE, MATRÍCULA COMPLETA E ATUALIZADA e REQUERIMENTO.
	- a. Caso necessário, apresente algum documento adicional.
	- b. Clique em "**Continuar**".

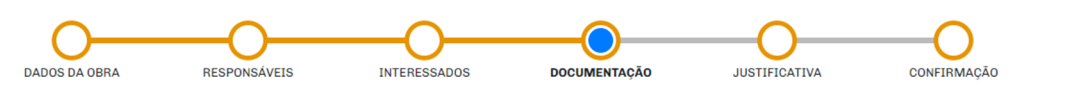

### Anexe os documentos obrigatórios

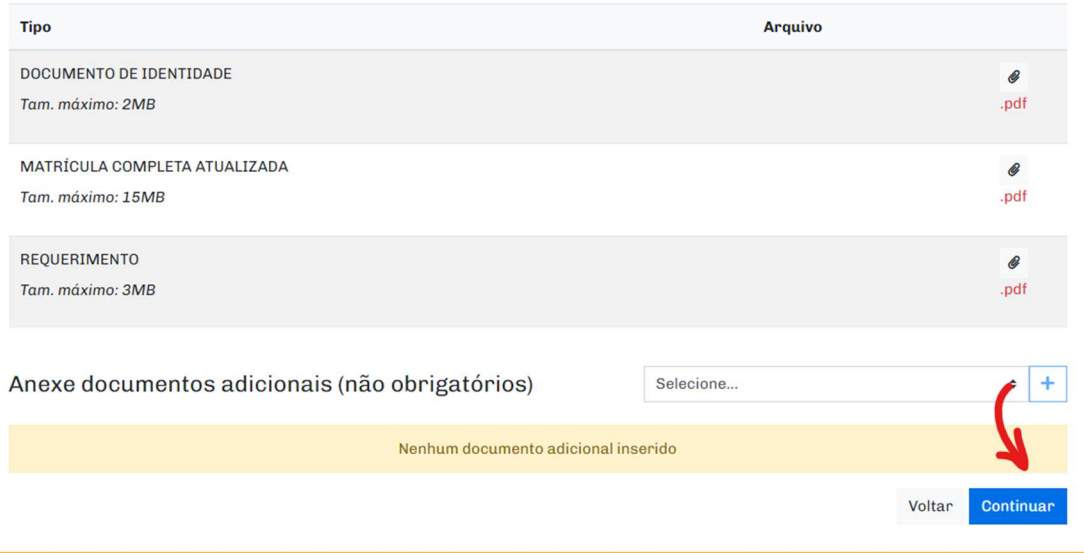

11. Na etapa JUSTIFICATIVA, apresente um texto com a solicitação, e clique em "**Continuar**".

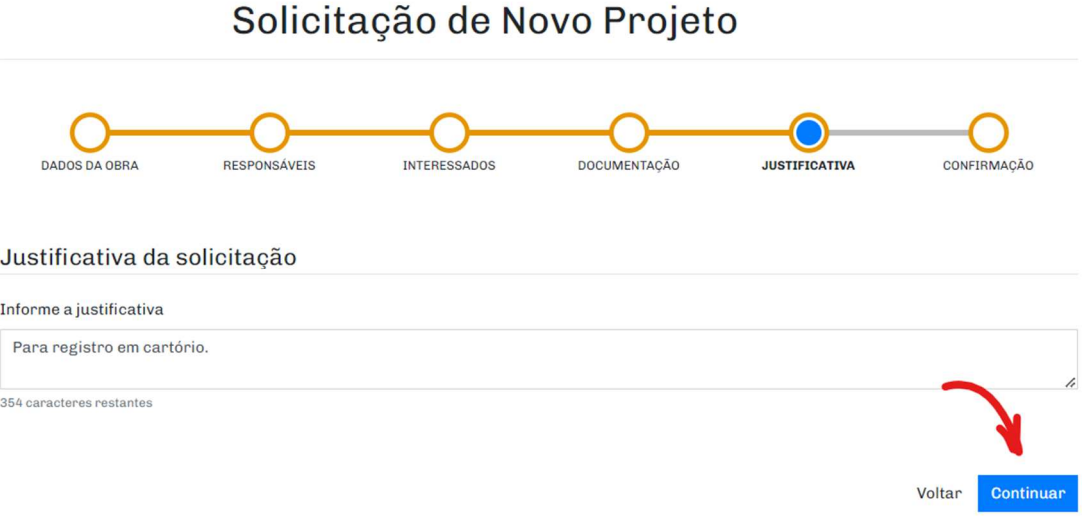

## 12. Na etapa CONFIRMAÇÃO, **valide** o "Termo de aceite" e clique em "**Confirmar**".

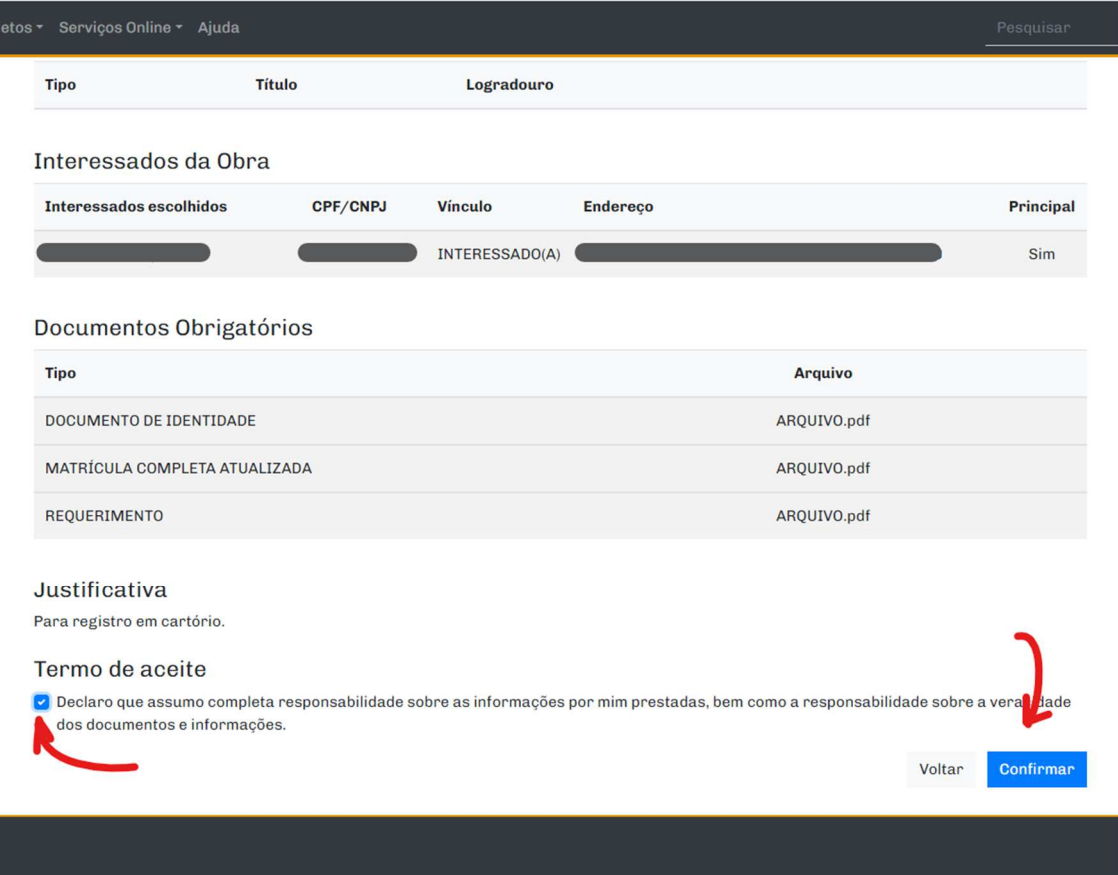

Será emitida uma mensagem com o número do protocolo gerado e pronto, o protocolo da sua solicitação foi concluído!

Aguarde a tramitação do processo para conclusão da solicitação.

Em caso de dúvidas, envie um e-mail para dfosip@jundiai.sp.gov.br